# **Manage Your Benefits**

A life event refers to a change in your circumstances. This job aid covers generic events.

There are different ways you can navigate your Benefits. You can use the Benefit application on your home page, you can go to your profile, click actions, and select Benefits, or you can select Benefits from your profile menu.

#### **On this Job Aid:**

[Report a Coverage Change Event](#page-0-0) [View and Edit Benefit Elections](#page-2-0) [Add Dependents](#page-3-0) [View Dependents' Benefit Elections](#page-5-0) Manage Beneficiaries Print Benefits Statement

# <span id="page-0-0"></span>Report a Coverage Change Event

Life events do not always line up with enrollment periods. If you need to change your coverage because of a birth, death, marriage, divorce, or similar life event, you can update your benefits to fit your needs better.

#### On your Home Page under Your Top Apps, click View all Apps,

# **88 View All Apps**

From the Benefits and Pay application:

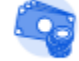

Benefits and Pay

1. Click the **Benefits** button under Change. Change

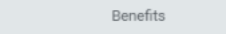

2. Select the **Benefit Event Type**.

3. Click the **Calendar** icon to enter the date of the benefit event.

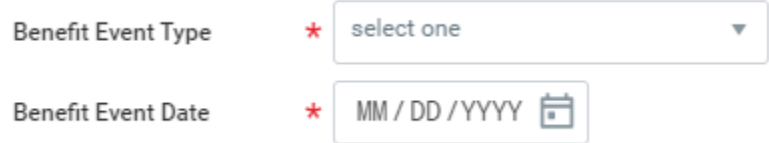

4. Attach required documents, if applicable.

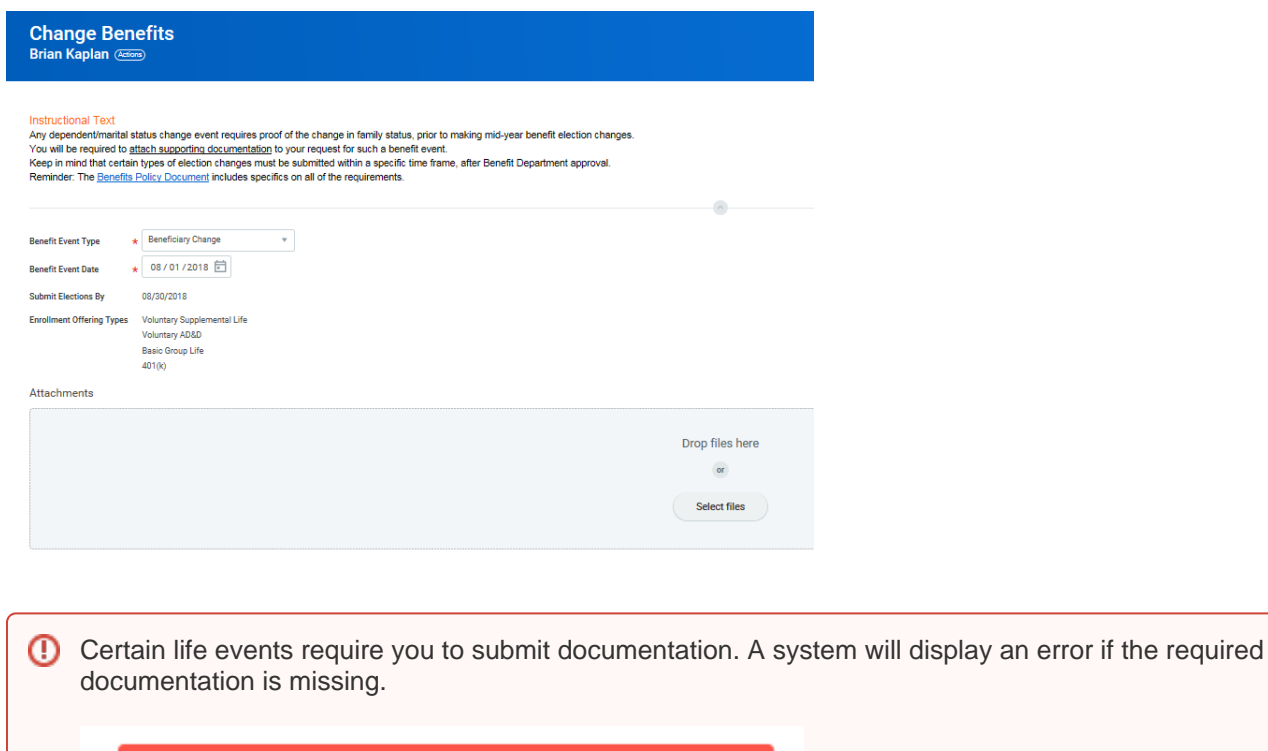

#### **Note**

As you select benefit events, the system will determine the due date to submit elections and the enrollment offering types available to you.

**View All** 

5. Click **Submit**, then click **Done**. A task will route to your Inbox, if applicable.

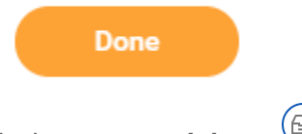

⊕

1 Error

6. Navigate to your **Inbox**.

7. Click the **Benefit Event** task. In this example, the task is related to the birth/adoption of a child.

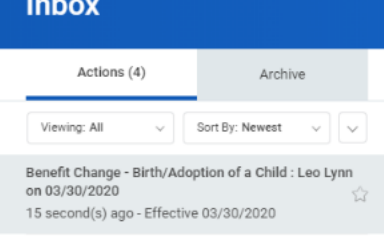

- 8. Once you click on the task, on the right side of your screen, complete and continue through all required benefit screens. Click **Continue** to move to the next benefit screen.
- 9. On the last page, you will see a summary of your benefit changes, including an impact on your biweekly contribution. Scroll down Select the **I Agree** checkbox, if required, to provide an electronic signature, confirming your changes.

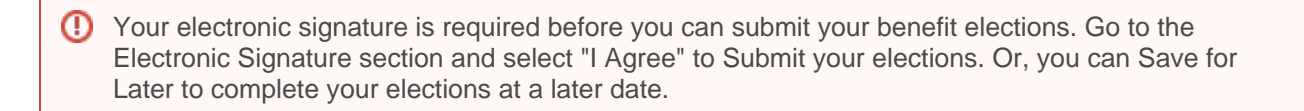

- 10. Click **Submit**.
- 11. Click **Done** to complete the task or **Print** to launch a printable version of the summary for your records.

## <span id="page-2-0"></span>View and Edit Benefit Elections

Employees can change benefit elections when a qualifying event occurs, such as a change in marital status, the birth or adoption of a child, or a beneficiary change. From the Benefits application:

1. Click the **Benefit Elections** button under View.

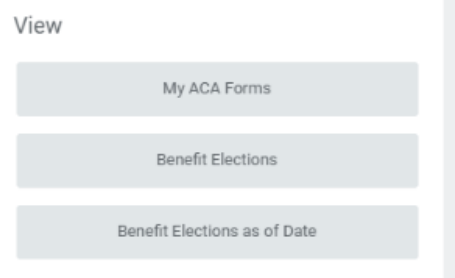

2. Review your benefit elections and costs.

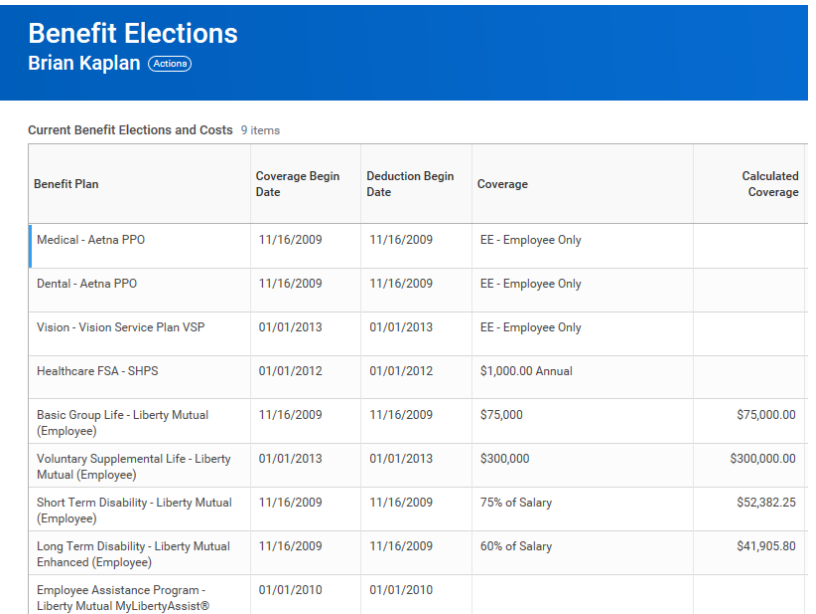

- 3. Click your **Related Actions** button next to your name.
- 4. Select **Benefits** > **Change Benefits**.
- 5. Enter all required information, denoted by asterisks, and make any permitted changes.

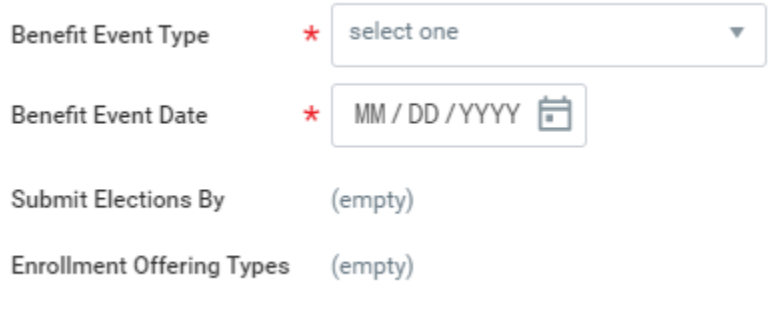

6. Click **Submit**.

## <span id="page-3-0"></span>Add Dependents

A dependent is someone, like a child or a spouse, who receives benefits under your plan. From the Benefits application:

1. From your profile, select benefits.

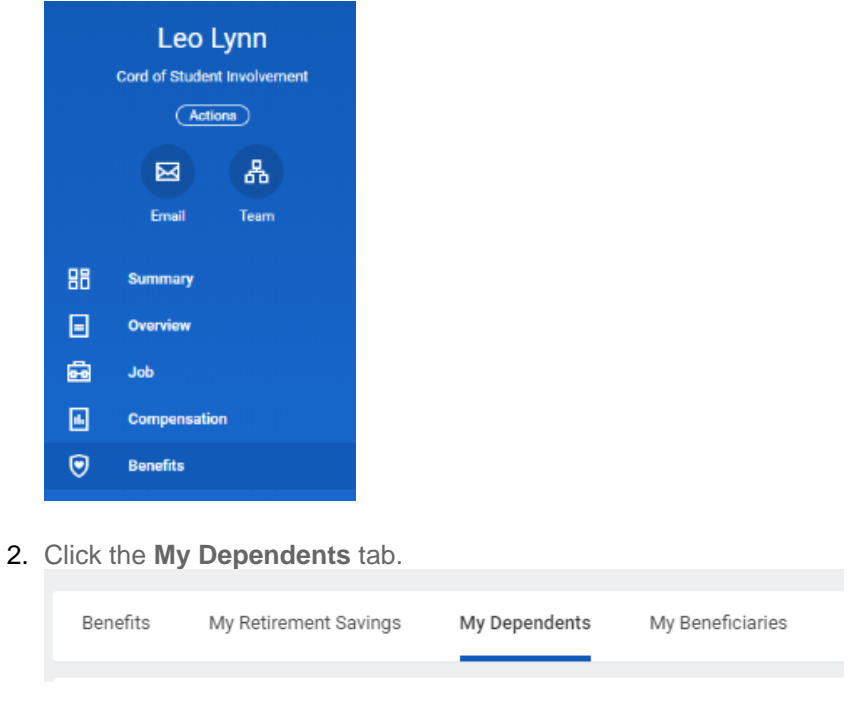

3. Click **Add**.

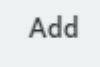

4. Select Dependent options. Click the **Edit** icon or click in the field to modify. Asterisks denote required fields.

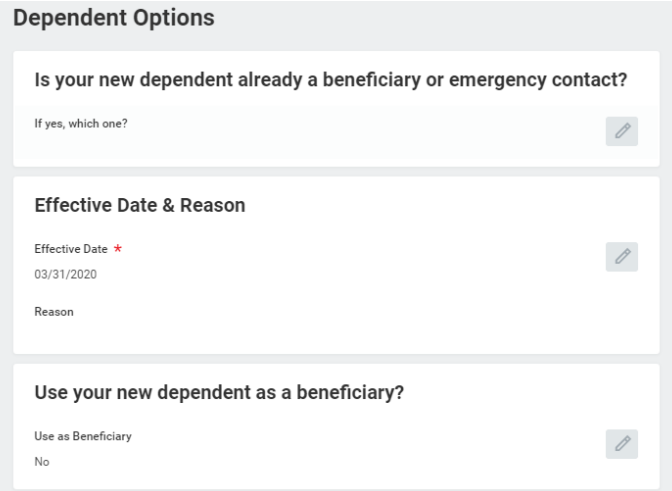

- 5. Click **Submit**.
- 6. A green checkmark will appear to signal the process was completed successfully. Click Done.

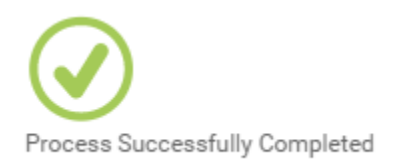

#### **Note**

If you add a dependent, you may need to update your Federal Tax elections, as well as your Benefit elections. If you add a beneficiary, you may need to update your Benefit elections.

# <span id="page-5-0"></span>View Dependents' Benefit Elections

From the Benefits application:

- 1. Click the **Dependents** button under Change.
- 2. Review your existing dependents and their benefit plan coverage.

### Manage Beneficiaries

A beneficiary is a designated individual who would receive your benefits if something were to happen to you. You can change, edit, and add beneficiaries from the Benefits application. From the Benefits application:

- 1. Click the **Beneficiaries** button under **Change**.
- 2. View existing beneficiaries for enrollment benefit plans or modify the existing information by clicking **Edit**.
- 3. Click **Add** to add a new beneficiary. The Add Beneficiary page displays.
- 4. Select **Existing Dependent or Emergency Contact**, **Create a New Beneficiary** or **Create a New Trust as Beneficiary**.
- 5. Click **OK**.
- 6. Enter all required information, denoted by an asterisk.
- 7. Click **Submit**.

Print Benefits Statement

From your Home Page:

1. Click the **Profile** image > **View Profile**.

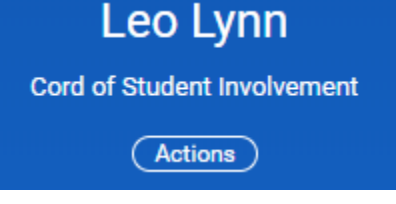

2. Click the **Actions** button.

3. Select **Benefits** > **View My Benefit Statement**.

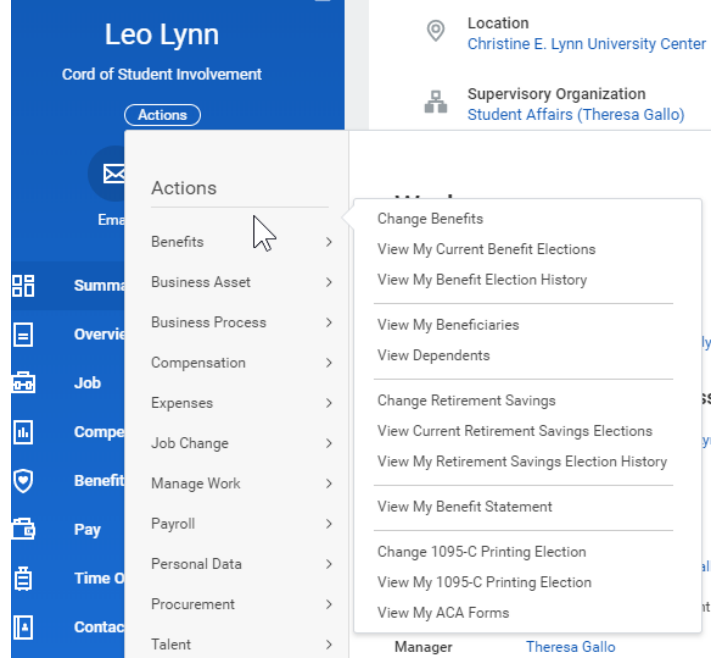

- 4. Click the **prompt** in the Benefit Event field.
- 5. Select the desired Benefit Event you would like to view and print.
- 6. Click **OK**.

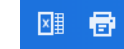

7. Click the **Print** icon. 8. The selected Benefit Event will open as a PDF document, which can be saved and printed.

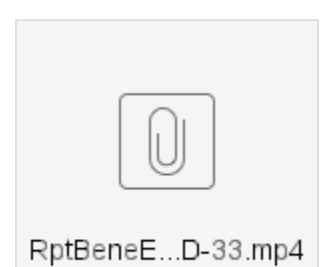

Page 7

Copyright ©Lynn University. All rights reserved.